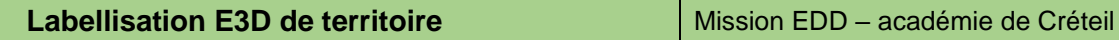

## **Déposer une demande de labellisation E3D d'un territoire éducatif sur Démarches Simplifiées**

*Version 2 11/01/2024*

 $22$ 

L'utilisateur qui va remplir le dossier pour tout le territoire clique sur le lien présent dans la circulaire lançant la campagne de labellisation, ou [sur le site EDD de l'académie de Créteil](https://edd.ac-creteil.fr/Deposer-une-candidature-labellisation-E3D-de-territoire-depot-des-candidatures).

Il doit alors **créer un compte** avec une adresse mail *(type « ce.0......@ac-creteil.fr »)*, puis il choisit son mot de passe. L'utilisateur doit alors simplement cliquer sur un lien de confirmation pour valider l'adresse mail.

> *Il est possible que l'établissement ait déjà un compte sur Démarches Simplifiées. Cela sera alors précisé dans le mail automatique envoyé lors de la demande de création de compte. Dans ce cas :*

- *L'outil « j'ai oublié mon mot de passe » peut être utilisé*
- *Une autre adresse mail peut être utilisée pour créer le compte. Il n'est pas indispensable que ce soit celle de l'établissement. Les noms des établissements du territoire seront demandés dans un des champs du dossier.*

L'utilisateur indique que le dossier est « **pour lui** ». Il pourra plus loin, dans le formulaire, indiquer l'identité d'une autre personne à contacter si besoin.

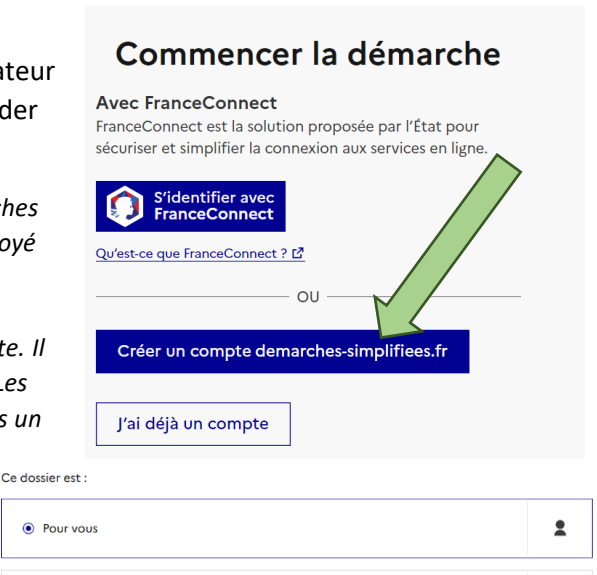

O Pour un bénéficiaire : membre de la famille, proche, mandant..

Dès qu'un nouveau dossier est commencé, l'utilisateur reçoit par mail un lien pour retrouver son brouillon à tout moment.

Il ne reste plus qu'à remplir les champs. **L'enregistrement est automatique. Cependant, pour éviter toute perte de données, il est vivement recommandé de noter les réponses sur un « brouillon » (un questionnaire en version modifiable est proposé** [sur le site EDD de l'académie de Créteil](https://edd.ac-creteil.fr/Deposer-une-candidature-labellisation-E3D-de-territoire-depot-des-candidatures)**) puis de copier-coller les réponses dans les champs. Ce document modifiable peut être échangé, par exemple, entre les établissements du territoire, avant de remplir le dossier numérique.** 

*Il est possible d'inviter d'autres établissements à compléter le dossier de labellisation directement sur Démarches Simplifiées, en cliquant sur :*

& Inviter une personne à modifier ce dossier v

*Cas particulier des questions demandant le nom d'un établissement : il suffit de taper le RNE, l'annuaire de l'éducation proposera automatiquement le nom de l'établissement.* 

*Cas particulier de la question 3.1 : il est possible d'ajouter autant de champs que d'établissements dans le territoire.*

## 3.1. Liste des écoles et établissements de ce territoire

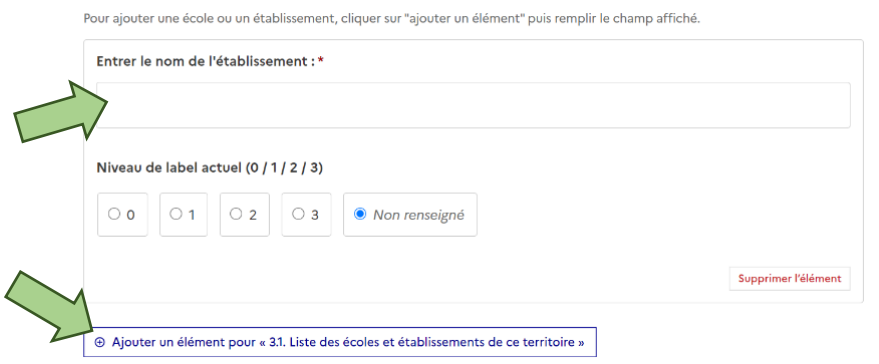

Après avoir rempli tous les champs, il est possible de cliquer sur

## Déposer le dossier

Modifier le doss

Un mail automatique est alors envoyé, avec une **attestation de dépôt**.

**L'utilisateur peut toujours modifier le dossier** jusqu'à la fin de la campagne. Pour retrouver le dossier, il est possible :

2. Inviter une personne à modifier ce dossier ▼

en construction > en instruction > terminé

- De cliquer sur le lien dans le mail automatique, envoyé lorsque le dossier est déposé ;
- De cliquer sur le lien vers l'application Démarches Simplifiées, présent [sur le site EDD de l'académie de Créteil](https://edd.ac-creteil.fr/Deposer-une-candidature-labellisation-E3D-de-territoire-depot-des-candidatures). Il faut alors se connecter à son compte, cliquer sur « voir mon dossier déposé », puis sur « modifier mon dossier ».

Résumé

Demande

Messagerie

## Vous avez déjà déposé un dossier

Il y a 8 minutes, vous avez déposé un dossier sur la<br>démarche « Académie de Créteil - Campagne !!TEST!! de<br>demande de labellisation E3D d'un territoire éducatif ». Voir mon dossier déposé Commencer un nouveau dossier

a